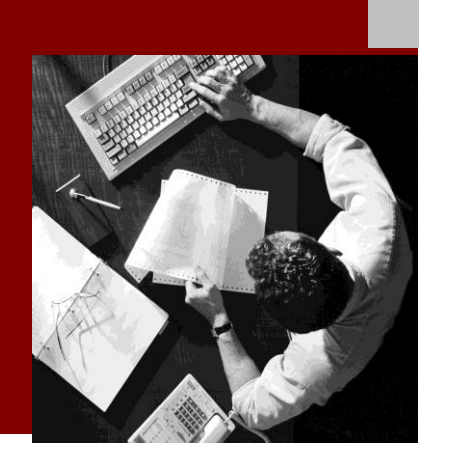

SAP NetWeaver 7.31

# Demo Examples Exercise Cancel Flight Booking Using Integration Process (ccBPM)

Document Version 1.0 – March 2012

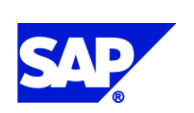

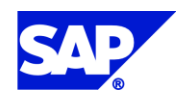

SAP AG Dietmar-Hopp-Allee 16 69190 Walldorf **Germany** T +49/18 05/34 34 24 F +49/18 05/34 34 20 www.sap.com

© Copyright 2012 SAP AG. All rights reserved.

No part of this publication may be reproduced or transmitted in any form or for any purpose without the express permission of SAP AG. The information contained herein may be changed without prior notice.

Some software products marketed by SAP AG and its distributors contain proprietary software components of other software vendors.

Microsoft, Windows, Outlook, and PowerPoint are registered trademarks of Microsoft Corporation.

IBM, DB2, DB2 Universal Database, OS/2, Parallel Sysplex, MVS/ESA, AIX, S/390, AS/400, OS/390, OS/400, iSeries, pSeries, xSeries, zSeries, z/OS, AFP, Intelligent Miner, WebSphere, Netfinity, Tivoli, Informix, i5/OS, POWER, POWER5, OpenPower and PowerPC are trademarks or registered trademarks of IBM Corporation.

Adobe, the Adobe logo, Acrobat, PostScript, and Reader are either trademarks or registered trademarks of Adobe Systems Incorporated in the United States and/or other countries. Oracle is a registered trademark of Oracle Corporation.

UNIX, X/Open, OSF/1, and Motif are registered trademarks of the Open Group.

Citrix, ICA, Program Neighborhood, MetaFrame, WinFrame, VideoFrame, and MultiWin are trademarks or registered trademarks of Citrix Systems, Inc.

HTML, XML, XHTML and W3C are trademarks or registered trademarks of W3C®, World Wide Web Consortium, Massachusetts Institute of Technology.

Java is a registered trademark of Sun Microsystems, Inc.

JavaScript is a registered trademark of Sun Microsystems, Inc., used under license for technology invented and implemented by Netscape.

MaxDB is a trademark of MySQL AB, Sweden.

SAP, R/3, mySAP, mySAP.com, xApps, xApp, SAP NetWeaver, and other SAP products and services mentioned herein as well as their respective logos are trademarks or registered trademarks of SAP AG in Germany and in several other countries all over the world. All other product and service names mentioned are the trademarks of their respective companies. Data contained in this document serves informational purposes only. National product specifications may vary.

These materials are subject to change without notice. These materials are provided by SAP AG and its affiliated companies ("SAP Group") for informational purposes only, without representation or warranty of any kind, and SAP Group shall not be liable for errors or omissions with respect to the materials. The only warranties for SAP Group products and services are those that are set forth in the express warranty statements accompanying such products and services, if any. Nothing herein should be construed as constituting an additional warranty.

#### **Disclaimer**

Some components of this product are based on Java™. Any code change in these components may cause unpredictable and severe malfunctions and is therefore expressively prohibited, as is any decompilation of these components.

Any Java™ Source Code delivered with this product is only to be used by SAP's Support Services and may not be modified or altered in any way.

#### **Documentation in SAP Community Network (SDN)**

You can find this documentation in SAP Community Network (SDN) titled

*Demo Examples Exercise Cancel Flight Booking (with ccBPM)*.

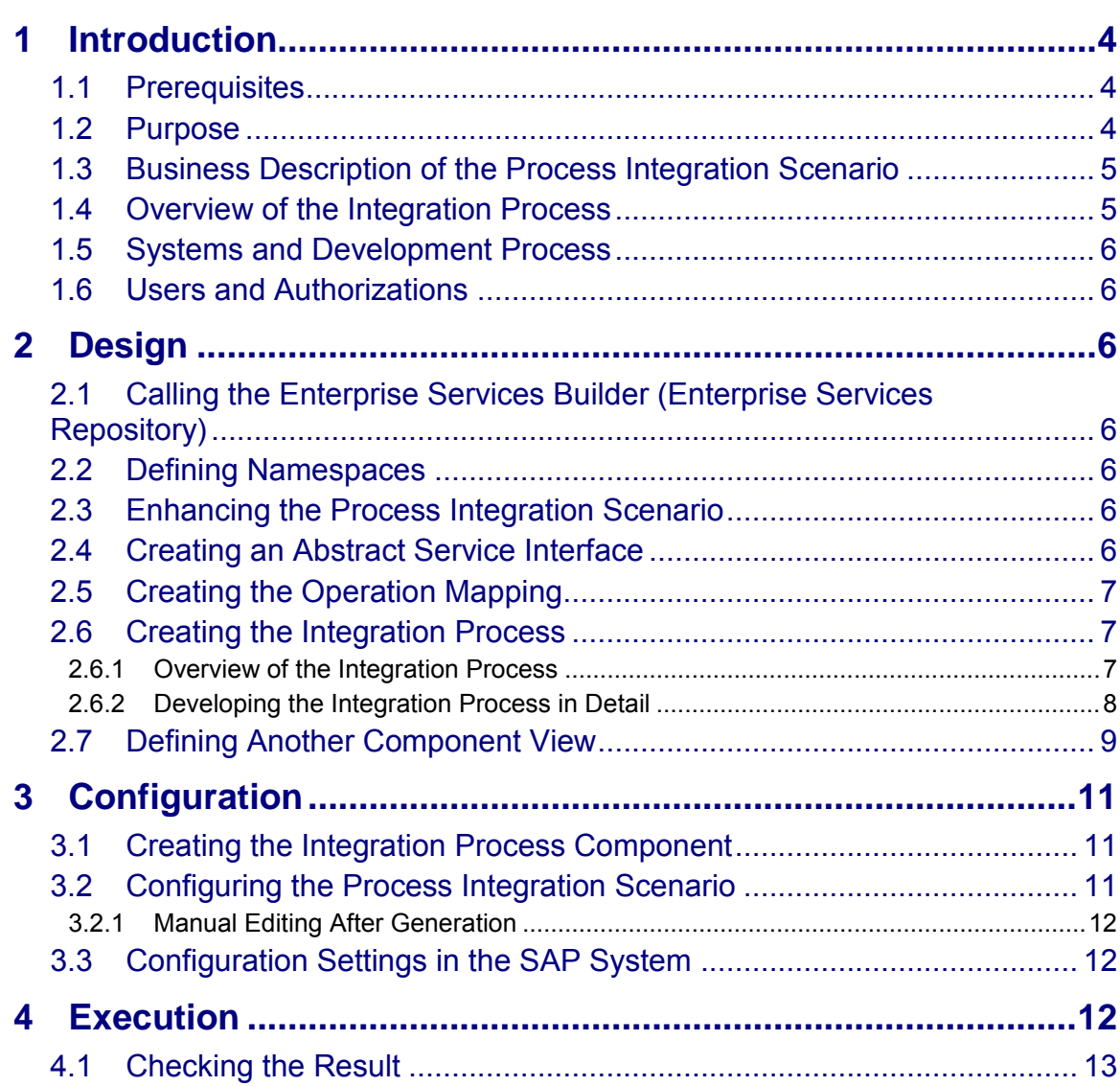

# <span id="page-3-0"></span>**1 Introduction**

This document explains how to develop and test a simple cross-component process integration scenario using SAP NetWeaver Process Integration (SAP NetWeaver PI). The development guide takes you through the most important development steps when designing cross-component processes.

You will need approximately 1-2 hours to complete the example.

#### <span id="page-3-1"></span>**1.1 Prerequisites**

This exercise is based on the first exercise Canceling a Flight Booking. You will enhance the proxy-to-proxy scenario described there. The proxy-to-IDoc scenario is not required.

#### IQ.

You can find the description of the exercise Canceling a Flight Booking in SAP Community Network (SDN) as *Enhancement Pack 1 for SAP NetWeaver Process Integration 7.30 Demo Examples Demo Examples Exercise Cancel Flight Booking*

For more information regarding the definition of an integration process in the Enterprise Services Repository, see the chapter [Defining and Managing](http://help.sap.com/saphelp_nw73ehp1/helpdata/en/3c/831620a4f1044dba38b370f77835cc/frameset.htm)  [Integration Processes](http://help.sap.com/saphelp_nw73ehp1/helpdata/en/3c/831620a4f1044dba38b370f77835cc/frameset.htm) in SAP Help Portal.

For more information regarding SAP NetWeaver Process Integration (including the user interfaces of the Enterprise Services Repository and the Integration Directory), see the [SAP NetWeaver Process Integration Library](http://help.sap.com/saphelp_nw73ehp1/helpdata/en/8e/995afa7a8d467f95a473afafafa07e/frameset.htm) in SAP Help Portal.

The individual steps are not described in as much detail in this document as in the first exercise Canceling a Flight Booking. It is assumed that you are familiar with the exercise Canceling a Flight Booking.

However, for any topics that are not covered in the exercise Canceling a Flight Booking (for example, Creating an Integration Process), the steps are described in detail.

To be able to send alerting mails as a prerequisite SMTP must be configured in the PI system. For information concerning SMTP configuration check out the **SMTP Configuration** [Guide.](http://help.sap.com/saphelp_nw73ehp1/helpdata/en/49/e5e6a986420896e10000000a421937/frameset.htm)

### <span id="page-3-2"></span>**1.2 Purpose**

Many scenarios require the sender (for example, an administrator) to be actively informed if message delivery fails during asynchronous communication.

This can be achieved by requesting an acknowledgment in the sender application. However, this can only be achieved by corresponding programming in the sender's application code.

Another way to implement the active notification of the sender is a technical acknowledgment, which adds an additional process on the Integration Server. This checks that the message has been delivered to the recipients. If there is no successful response, a mail is sent to a registered recipient within a predefined time by an exception on the Integration Server and the Alert Framework of the Application Server. It is not necessary to change the application code of the sender or receiver.

You must make the following additional enhancements in the Enterprise Services Repository:

- Create an abstract service interface whose message type references the existing message type.
- Create an operation mapping that references an existing message mapping.
- Create the integration process.
- Create another component view in the process integration scenario.

The changes in the Integration Directory are also relatively easy, since you simply use the new component view from the Enterprise Services Repository.

#### <span id="page-4-0"></span>**1.3 Business Description of the Process Integration Scenario**

For a business description, see *SAP NetWeaver Process Integration - Demo Examples Exercise Cancel Flight Booking*.

This process integration scenario is enhanced in such a way that an integration process is inserted in the communication between the travel agency and the airline *Lufthansa*(*LH*) (proxy-to-proxy communication). The integration process requests a technical (=transport) acknowledgment as proof of successful processing on the Integration Server. If the acknowledgment does not arrive within a minute, an exception is thrown, which in turn causes a mail to be sent to the sender.

#### <span id="page-4-1"></span>**1.4 Overview of the Integration Process**

The following screenshot gives an overview of the integration process to be developed.

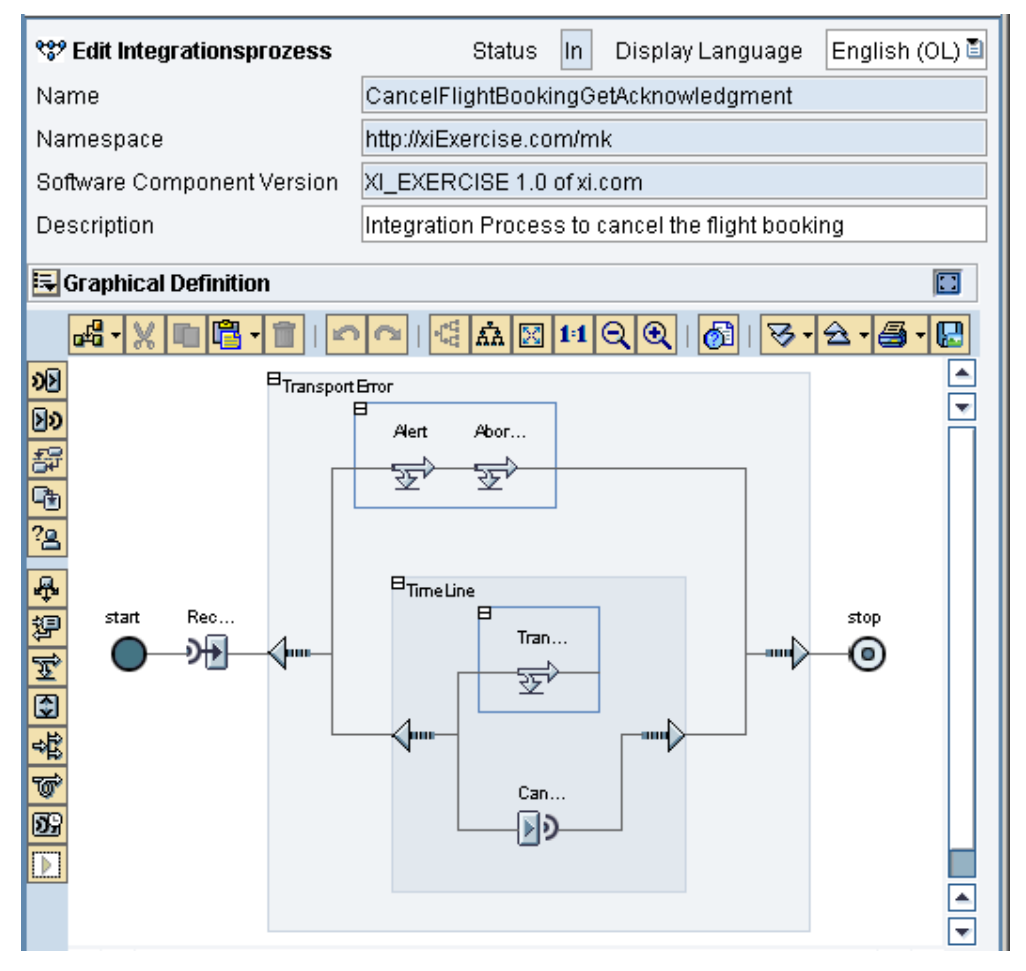

Legend:

- *Rec… = ReceiveCancelFlightBooking (receive step)*
- *TransportError = TransportError (block)*
- *Alert = Alert (control step)*
- *Abor… = AbortProcess (control step)*
- *TimeLine = TimeLine (block)*
- *Tran… = TransportErrorIE (control step)*
- *Can… = CancelFlightBooking (send step)*
- *Alert and Abor… are in the exception branch of TransportErrorIE*
- *Tran… is in the deadline branch of TimeLine*

#### <span id="page-5-0"></span>**1.5 Systems and Development Process**

See *SAP NetWeaver 7.31 - Demo Examples Exercise Cancel Flight Booking*.

#### <span id="page-5-1"></span>**1.6 Users and Authorizations**

See *SAP NetWeaver 7.31 - Demo Examples Exercise Cancel Flight Booking*.

# <span id="page-5-2"></span>**2 Design**

This section describes all steps that you must perform to enhance the process integration scenario in the Enterprise Services Repository.

#### <span id="page-5-3"></span>**2.1 Calling the Enterprise Services Builder (Enterprise Services Repository)**

To call the Enterprise Services Builder (the user interface of the Enterprise Services Repository), perform the following steps:

- 1. In the user menu of the SAP system of the Integration Server choose *Process*  Integration  $\rightarrow$  Start Integration Builder.
- 2. On the SAP NetWeaver PI start page, choose the *Enterprise Services Repository*  hyperlink.
- 3. Log on using the XIDEMO user. The system calls the Enterprise Services Builder (Enterprise Services Repository).

#### <span id="page-5-4"></span>**2.2 Defining Namespaces**

You use the namespace from the exercise Canceling a Flight Booking.

For more information, see the document *SAP NetWeaver 7.31 - Demo Examples Exercise Cancel Flight Booking*.

#### <span id="page-5-5"></span>**2.3 Enhancing the Process Integration Scenario**

To enhance the existing process integration scenario CancelFlightBooking, perform the following steps:

- Create an abstract service interface.
- Create an operation mapping.
- Create an integration process.
- Create another component view for the process integration scenario CancelFlightBooking.

#### <span id="page-5-6"></span>**2.4 Creating an Abstract Service Interface**

Integration processes exchange messages with other application components by using abstract service interfaces. The abstract service interfaces of an integration process are collectively known as the *process signature*.

Create the abstract service interface *BookingOrderCancelationRequest* Abstractand specify the attributes of the service interface as follows:

- 1. Use the context menu entry *New* on the service interfaces entry in the tree structure of your namespace to create a new service interface*.*
- 2. In the *Name* field, enter BookingOrderCancelationRequest Abstract.
- 3. The software component version and namespace are already entered.
- 4. In the *Description* field, enter Cancel flight booking order using Integration Process.
- 5. Choose *Create*. The system opens the *Edit Service-Interface* object editor.
- 6. On the *Definition* tab page, select category Abstract, Interface Pattern Stateless(XI30-Compatible), Operation Pattern Normal Operation and Mode Asynchronous.
- 7. As *Request - Message Type*, select BookingOrderCancelationRequest and your namespace.
- 8. Save the service interface.

#### <span id="page-6-0"></span>**2.5 Creating the Operation Mapping**

Create the operation mapping *BookingOrderCancelation BPM2Airline*.

- 1. Use the context menu entry *New* on the Operation Mapping entry in the tree structure of your namespace to create a new service interface*.*
- 2. In the *Name* field, enter BookingOrderCancelation BPM2Airline.
- 3. The software component version and namespace are already entered.
- 4. In the *Description* field, enter Cancel flight booking order using Integration Process.
- 5. Choose *Create*. The system opens the *Edit Operation Mapping* object editor.
- 6. As *Source Operation* select BookingOrderCancelationRequest\_Abstract (software component version XI\_EXERCISE 1.0, namespace *http://xiExercise.com/<p>*) and as *Target Operation* select *FlightBookingOrderCancelationRequest\_In* (software component version *SAP BASIS 7.31*, namespace http://sap.com/xi/XI/Demo/Airline).
- 7. Select *Read Operations*.
- 8. As Message mapping select *BookingOrderCancelation\_Agency2Airline* using the Input Help.

Since the abstract interface of the signature matches *BookingOrderCancelationRequest*, you can reuse the existing message mapping in this operation mapping T*BookingOrderCancelation\_Agency2Airline.* 

9. Save the operation mapping and close the object editor.

#### <span id="page-6-1"></span>**2.6 Creating the Integration Process**

Create the integration process CancelFlightBookingGetAcknowledgmentin your software component version in your namespace.

Note that any subelements that are shown with a symbol in this document appear around the **edge of the Graphical Definitionscreen area, and you can insert them into the integration** process by using drag and drop.

#### <span id="page-6-2"></span>**2.6.1 Overview of the Integration Process**

The integration process receives the cancellation message from the travel agency in a receive step and then forwards it on to the pipeline in a send step.

The send step expects a technical acknowledgment. To ensure that this happens within a defined time period, a deadline branch is inserted for monitoring purposes. Another send step in this deadline branch throws an exception if the deadline for the technical acknowledgment

<span id="page-7-0"></span>is not kept. Finally, an exception branch determines how the system is to react to the missed deadline (by throwing an alert).

#### **2.6.2 Developing the Integration Process in Detail**

- 1. Use Object New in the menu in Enterprise Services Builder*.* Under *Process Integration Scenario Objects* select *Integration Process*.
- 2. In the *Name* field, enter CancelFlightBookingGetAcknowledgment.
- 3. For software component version and namespace select XI\_EXERCISE 1.0, *http://xiExercise.com/<p>*.
- 4. In the *Description* field, enter Integration Process to cancel the flight booking.
- 5. Choose *Create.* The *Edit Integration Process* screen opens up*.*
- 6. Use drag and drop to insert a receive step  $(\overline{\mathcal{W}})$  in the graphical process editor between Start and Stop.
- 7. Specify the properties of the receive step. To do this, create a container with the following properties in the bottom right screen area:
	- Name: CancelFlightBooking
	- Category: Abstract Interface
	- Type: BookingOrderCancelationRequest Abstract (use the input help to select from your software component version/namespace)
	- Multiline: Checkbox deselected
	- Scope: Process
- 8. Define the other properties of the step in the *Propertiesscreen area:* 
	- Step Name: ReceiveCancelFlightBooking
	- Message: CancelFlightBooking
	- Start Process: Checkbox selected
	- Mode: Asynchronous
- 9. Insert a block  $\left( \mathbf{\mathcal{Q}}\right)$  between the receive step and the end.

Specify the properties of the step in the *Propertiesscreen area*:

- Step Name: TransportError
- Mode: Default
- Exceptions: TransportErrorIE
- 10. Check whether the container screen area contains the same information as the receive step.
- 11. Insert another block with the name *TimeLine* and mode *Default* in the *TransportError* block. Again, the container is the same as the surrounding block.
- 12. Define an exception branch for the outer block: To do this, first position the cursor on the outer block *TransportError* and choose *Insert → Exception Branch* in the context menu. Next, click the exception branch and use the input help to enter **TransportErrorIE** as the exception handler in the *Properties* screen area.
- 13. Insert a send step (**D**) in the inner block Timeline and specify the following properties:
	- Step Name: CancelFlightBooking
	- Mode: Asynchronous
	- Message: CancelFlightBooking (select the interface variable from the input help)
	- Acknowledgment: Transport
	- Receiver From: Send Context
	- System Error (under Exceptions): TransportErrorIE
- 14. Define a deadline branch for the inner block *Timeline*: To do this, first position the cursor on the block T*Timeline* and choose *Insert Deadline Branch* in the context

menu. Next, click the deadline branch and, in the *Properties* screen area, enter *Creating the Step as the reference date/time of the step and 1 Minute as the* duration.

- 15. Insert a control step ( $\overline{\mathfrak{X}}$ ) in this deadline branch. In the *Properties* screen area, enter the following (or select from the input help):
	- Step Name: TransportErrorIE
	- Action: Throw Exception
	- Exception: TransportErrorIE
- 16. Define two control steps ( $\overline{\mathfrak{X}}$ ) one after the other for the exception branch of the outer block.

Specify the first control step as follows:

- Step Name: Alert
- Action: Throw Alert
- Alert Message: Transport Error in IS
- Alert Category: <p> ALERT

The alert category is used to establish the connection to the ABAP Alert Service. The corresponding settings in the Web AS are described in section [3.3.](#page-11-1)

Specify the other control step as follows:

- Step Name: AbortProcess
- Action: Cancel Process
- 17. Save and activate the integration process on the T*Change Lists* tab page.

#### <span id="page-8-0"></span>**2.7 Defining Another Component View**

Enhance the process integration scenario *CancelFlightBookingby* adding a component view with the name ABAP\_Proxy\_2\_ABAP\_Proxy\_With\_BPM\_Monitor

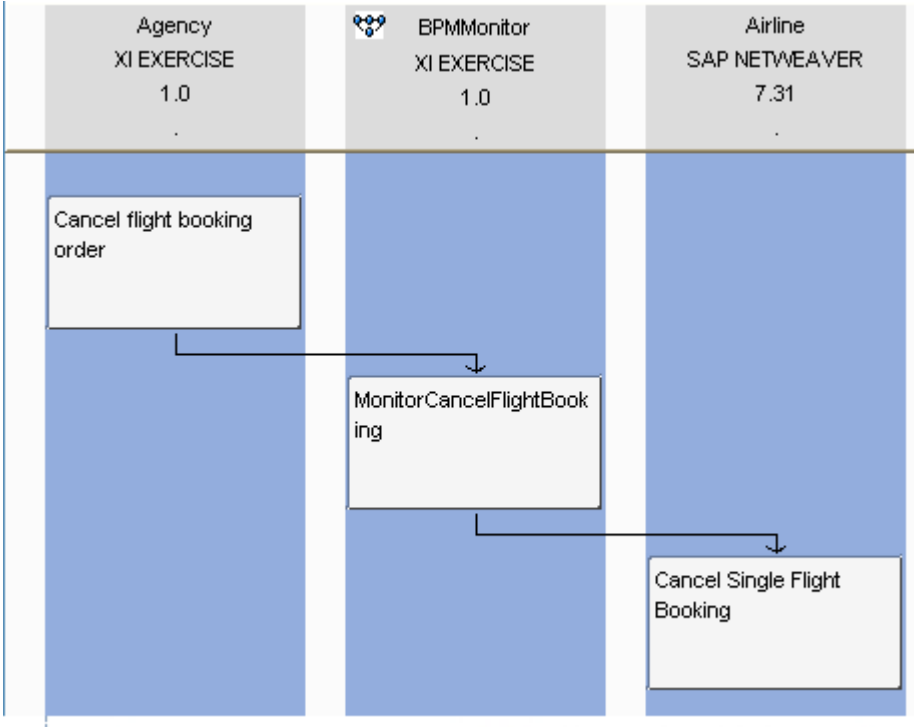

SAP NetWeaver Process Integration, Process Integration Scenario Editor

Copy the component view T*ABAP\_Proxy\_2\_ABAP\_Proxy* to reuse as much information as possible.

Perform the following steps:

- 1. Open the process integration scenario CancelFlightBooking.
- 2. Switch to change mode.
- 3. Select the component view ABAP\_Proxy\_2\_ABAP\_Proxy.
- 4. In the object menu, choose *Component View*  $\rightarrow$  *Copy*.
- 5. Change the description of the duplicate component view to *ABAP\_Proxy\_2\_ABAP\_Proxy\_With\_BPM\_Monitor.* <sup>T</sup>

Specify the new component view as follows.

First insert the BPMMonitor as application component:

- 1. In the graphical editor, position the cursor in the component view panel. In the context menu, choose *Insert Application Component*.
- 2. On the *Insert Application Component* screen, select the *Product Version* radio button.
- 3. Call the input help for the product version.
- 4. In the input help, select the product version XI EXERCISE, 1.0 of xi.com and confirm the selection by choosing *Apply*.
- 5. On the *Insert Application Component* screen, select the *Role* tab page. In the *Name*  and *Description* fields, enter BPMMonitor
- 6. Select the *Integration Process* tab page. Select the process *CancelFlightBookingGetAcknowledgment* from your namespace using input help.
- 7. Select the *Further Attributes* tab page. As WSCI Name set *BPMMonitor*.
- 8. Choose *Apply*.
- 9. Delete the existing connections between the two old application components and move the new application component between the other two simply by using Drag and Drop.

Insert the actions:

Insert a new action *MonitorCancelFlightBooking* in the application component *BPMMonitor*. To do this do the following:

- 1. Position the cursor on the application component *BPMMonitor* diagonally beneath the action CancelFlightBookingOrder.
- 2. In the context menu, choose *Create Action*.
- 3. On the *Create a New Action* screen, under *Type of Usage*, select the Internal radio button.
- 4. Choose *Continue*.
- 5. In the *Name* field, enter MonitorCancelFlightBooking.

The software component version and namespace are already entered.

6. Choose *Finish* and *Close*.

The system opens the *Display Action* object editor.

- 7. Switch to change mode. To do this, choose *Switch Between Display and Edit Modes* in the object editor toolbar.
- 8. In the *Outbound and Inbound Interfaces* frame select the *Operation BookingOrderCancelationRequest\_Abstract* of your namespace *http://xiExercise.com/<p>* in the dropdown list box.
- 9. Save the action and close the object editor.

Add new connections:

- 1. Click the action *CancelFlightBookingOrde*r. Hold down the *SHIFT* key and click the action MonitorCancelFlightBooking.
- 2. In the context menu, choose *Create Connection Between Selected Actions*.
- 3. On the *Change: Connection* screen, on the *Assign Interfaces* tab page, select the following:
	- In the *From: Asynchronous Outbound Interfaces of Action* frame, the interface *BookingOrderCancelationRequest\_Out*
	- In the *To: Asynchronous Inbound Interfaces of Action* frame, the interface *BookingOrderCancelationRequest\_Abstract*
		- No mapping is required here.
- 4. Choose *Apply*,
- 5. Move the action *CancelSingleFlightBooking* of the application component Airline diagonally beneath *MonitorCancelFlightBooking* by using drag and drop to enable an asynchronous connection.
- 6. Click the action *MonitorCancelFlightBooking*. Hold down the *SHIFT* key and click the action *CancelSingleFlightBooking*.
- 7. In the context menu, choose *Create Connection Between Selected Actions*.
- 8. On the *Change: Connection* screen, on the *Assign Interfaces* tab page, select the following:
	- In the *From: Asynchronous Outbound Interfaces of Action* frame, the interface *BookingOrderCancelationRequest\_Abstract*
	- In the *To: Asynchronous Inbound Interfaces of Action* frame, the interface *FlightBookingOrderCancelationRequest\_In*
- 9. Select the *Assign Mapping* tab page and select the mapping *BookingOrderCancelation\_BPM2Airline* you just created.
- 10. Choose *Apply*,
- 11. Save the process integration scenario.
- 12. Activate the change list.

## <span id="page-10-0"></span>**3 Configuration**

You perform all activities in this section in the Integration Builder (Integration Directory). To start the Integration Directory, proceed as follows:

- 1. In the user menu choose *Process Integration Start Integration Builder*.
- 2. On the SAP NetWeaver PI start page, choose the *Integration Directory* hyperlink.
- 3. Log on using the XIDEMO user. The system calls the Integration Builder (Integration Directory).

To group the relevant configuration objects, use the configuration scenario that you used to configure the process integration scenario CancelFlightBooking.

#### <span id="page-10-1"></span>**3.1 Creating the Integration Process Component**

- 1. In the Integration Directory navigation area, select the *Objects* tab page.
- 2. Expand the *Communication Component Without Party* node.
- 3. Position the cursor on the *Integration Process* node and choose *New* in the context menu.

The system calls the wizard for creating an integration process communication component.

- 4. Choose *Continue*.
- 5. The next screen displays all integration processes from the Enterprise Services Repository in a list.
- 6. Select the integration process T*CancelFlightBookingGetAcknowledgment* from your namespace.
- 7. On the next screen, give the process the following name: BPMMonitor  $\langle p \rangle$ .  $\langle p \rangle$  is the three-figure abbreviation for your namespace.
- 8. Choose Finish and Close.
- 9. Activate the change list containing the integration process component.

#### <span id="page-10-2"></span>**3.2 Configuring the Process Integration Scenario**

- 1. Open the configuration scenario <p>\_XIDemo\_CancelFlightBooking.
- 2. Switch to change mode.
- 3. In the object editor, choose *Model Configurator*.
- 4. Select the push button *Apply New Version from ES Repository* directly next to the process integration scenario name to get the just created BPM View from ES Repository.
- 5. Confirm the warning message (about overwriting) by choosing *Update*.
- 6. Select the push button *Select Component View*.
- 7. In the preview area, select the component view
- <sup>T</sup>*ABAP\_Proxy\_2\_ABAP\_Proxy\_With\_BPM\_Monitor* <sup>T</sup>.
- 8. Press *Apply*.
- 9. Perform the following configuration steps in the same way as in the exercise described in T*Demo Example - Developing an Process integration scenario*<sup>T</sup> (Configuring Proxy-to-Proxy Communication).

Make the following configuration settings for the process integration scenario enhancement:

- In the Assign Business System Components configuration step use the input help to assign the Integration Process BPMMonitor <p>to the BPMMonitor...
- As before, assign the partyless communication components  $\leq$ SID > 105 and <SID> 106 to the application components Agencyand Airline.
- In the Configure Connections configuration step you do not need a mapping or a communication channel for the connection between the actions CancelFlightBookingOrderand MonitorCancelFlightBooking.
- In the connection between the actions MonitorCancelFlightBooking and CancelSingleFlightBooking, select the communication channel GeneratedReceiverChannel XI. On the Mappingtab page the operation mapping BookingOrderCancelation BPM2Airlinefrom your namespace should be displayed.
- 10. Generate the configuration objects as described in the *SAP NetWeaver PI Demo Exercise Cancel Flight Booking (SAP EHP 1 for SAP NetWeaver 730)* (Configuring Proxy-to-Proxy Communication).

#### <span id="page-11-0"></span>**3.2.1 Manual Editing After Generation**

- Create the routing condition  $(Airline = LH)$  for the receiver service *BPMMonitor* in the receiver determination <SID>\_105*|BookingOrderCancelation\_Request\_Out* of the scenario. Delete the line with the previous receiver <SID>\_106 and the routing condition  $(Airline = LH)$  to make sure the cancellation for LH is really sent to the process.
- Optional: Delete the interface determination TS*<SID>\_105|BookingOrderCancelationRequest\_Out||<SID>\_106* <sup>T</sup>.

Save the receiver determination and close the generation log and the model configurator. Save the configuration scenario and activate the change list

#### <span id="page-11-1"></span>**3.3 Configuration Settings in the SAP System**

Make the following settings in the SAP system of the Integration Server client:

 Establish the connection to the central alert service that sends the mail. First, you call transaction **ALRTCATDEF** in the Integration Server client to create the alert category  $S$   $\leq$   $D$   $\leq$   $ALERT$  used in the integration process.

You have to create a customizing request to do this.

- Set the *Message Title, Long and Short Text* for this Alert: *Timeout in Cancel Flight Booking occurred*.
- Next, assign XIDEMO User to this alert category by choosing the T*Fixed Recipients* <sup>T</sup> menu function.
- *Save* the Alert Category.
- Use transaction **SU01** to make sure that a mail address is maintained for the user.

### <span id="page-11-2"></span>**4 Execution**

First check that the cancellation of the booking works. Execute a flight booking for the airline and then cancel it with your report from the first exercise (see *SAP NetWeaver PI Demo* 

*Exercise Cancel Flight Booking (SAP EHP 1 for SAP NetWeaver 7.30)*). Check that the booking was canceled correctly as described in the first exercise.

To throw the required exception, it is sufficient to enter a non-functional communication channel for the receiver agreement of the receiver <SID> 106 in your scenario.

Create a new channel *Road2Nowhere* in business system <SID>\_106 for this purpose.

- 1. In the Integration Directory in the object tree select *Communication Channel*. Use the context menu entry *New* to create a new channel. Select the Communication Component <SID>\_106 and set *Road2Nowhere* as communication channel name. Select your cancellation scenario*.*
- 2. Press *Create.*
- 3. As adapter type Use *XI* and choose *Receiver*. As target host set *Road2Nowhere*, as port set 50000, as Path set *Road2Nowhere*. As Authentication Type select *Anonymous Logon.*
- 4. Save the channel*.*
- 5. Open the receiver agreement *BPMMonitor\_<p> |<SID>\_106 |FlightBookingOrderCancelationRequest\_In* and select the change mode*.*
- 6. Select the channel *Road2Nowhere* and save the receiver agreement.
- 7. Activate the change list.

Now, execute a flight booking for the airline and then cancel it again with your report from the first exercise. After a short time (less than a minute), a mail should arrive at the specified mail address because the process will send the alert after the timeout specified in the process definition.

#### <span id="page-12-0"></span>**4.1 Checking the Result**

In addition to the options described in the first exercise, you can use BPM monitoring and workflow monitoring for this task.

- In the Enterprise Services Repository, you can check your integration process for errors. To do this, choose *Integration Process*  $\rightarrow$  *Check* in the object menu of the integration process. An integration process without errors (warnings and information messages are permitted) should result in a functioning workflow in the ABAP cache (see below).
- To track the steps of the work item, use transaction **SXMB\_MONI** in the client of the Integration Server (refresh possible) to select the message from the agency to the process. In the column *Outbound* you can jump to the process execution clicking the PE link. From here you can navigate to a graphical workflow representation. To do this, choose *Goto → Grafical Workflow Log in the menu*. In the event of an error, for example, you can find out how far the process has got and, if it was canceled, at which substep this occurred.
- When you activate your integration process component in the Integration Directory, it is replicated to the ABAP cache of SAP Web AS and a corresponding workflow is generated. You can check this by calling transaction **SXI\_CACHE** and looking for your process under *Integration Processes* in the list in the window on the right (to make this easier, first sort the list by process names). A return code  $\langle \rangle$  0 means that the workflow generation was not successful. You can position the cursor on your process and initiate it again if necessary. If the workflow is active, you can display it graphically by choosing *Display Active Version*. You can execute tests from the graphical display.